## ①アドレスバーの鍵マークをクリックし、「接続がセキュリティで保護されています」をクリックします。

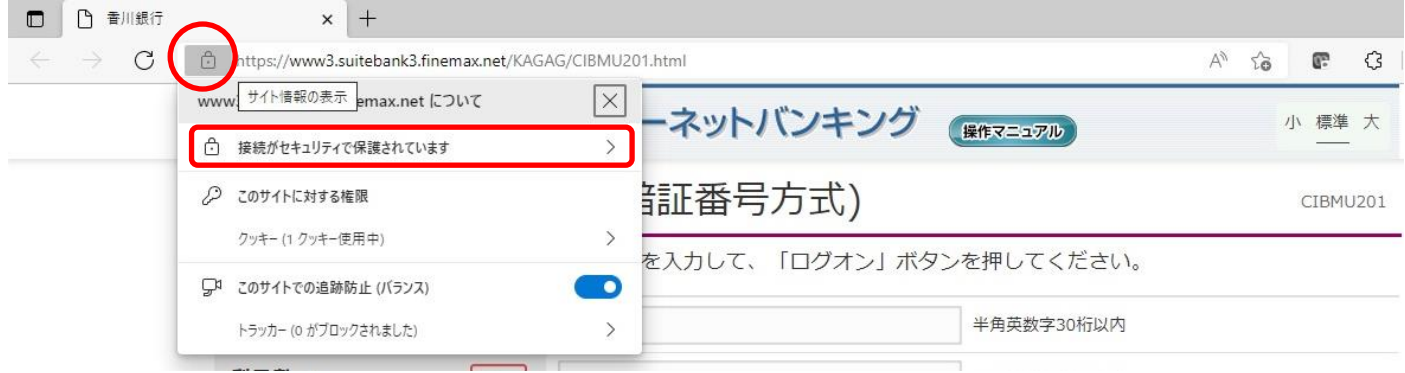

## ②「証明書」アイコンをクリックします。

**STATE OF BUILDING** 

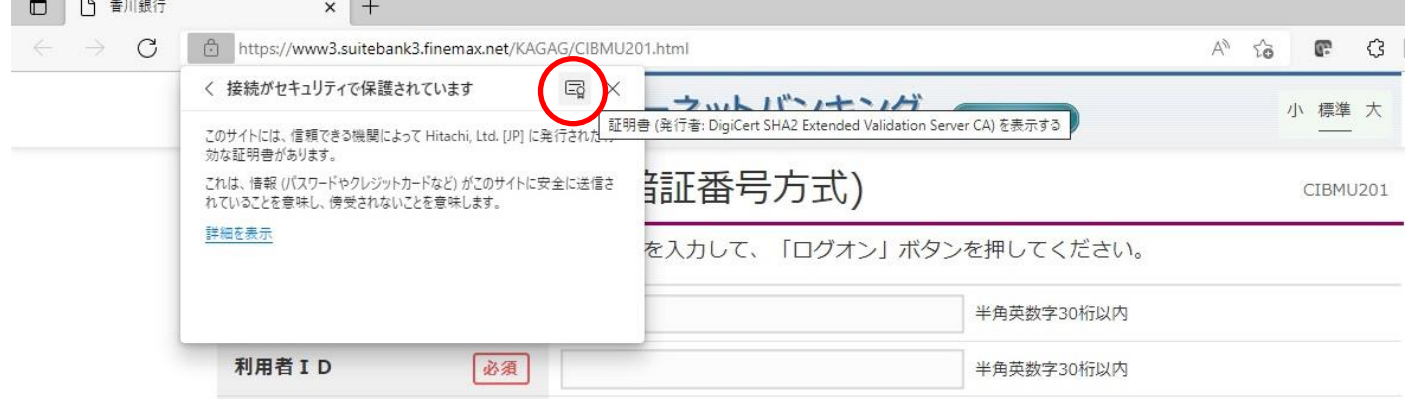

## ③「証明書」を確認します。

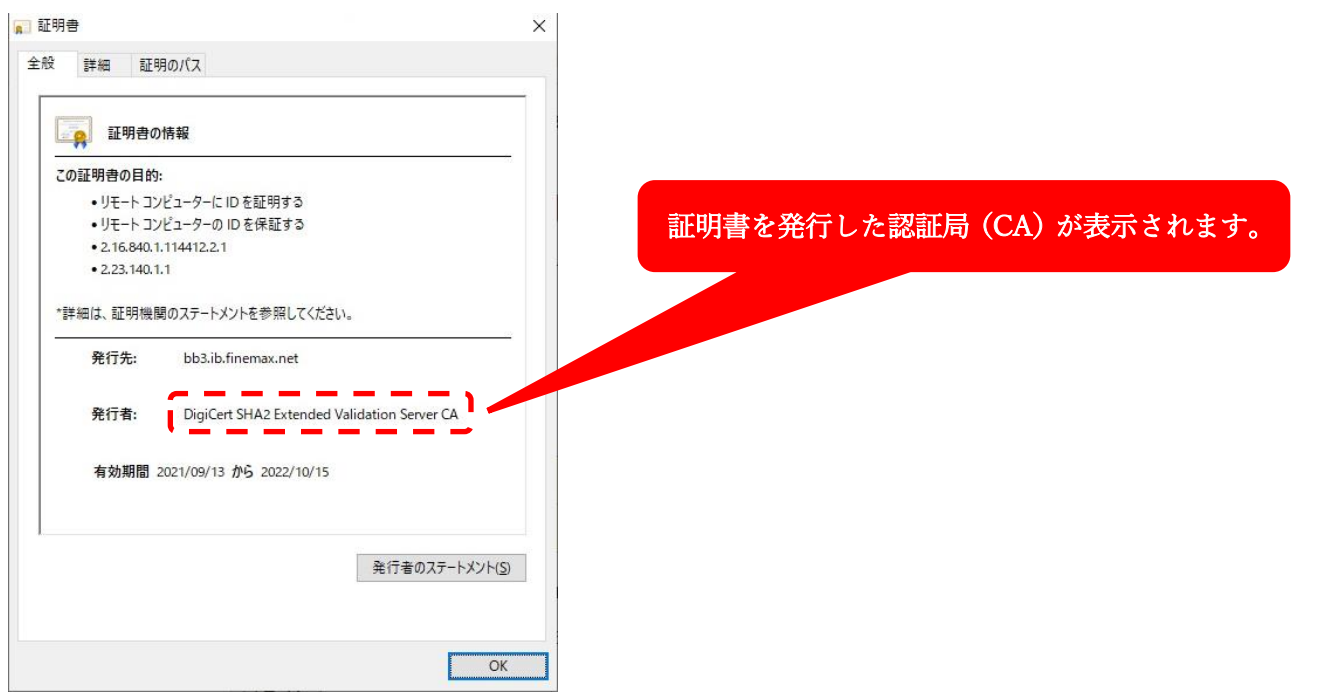